# Instrukcja użytkownika Dell SE2416H/SE2416HX

Nr modelu: SE2416H/SE2416HX

Model - zgodność z przepisami: SE2416Hc

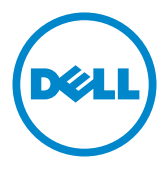

## Uwagi, przestrogi i ostrzeżenia

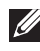

UWAGA: UWAGA oznacza ważną informację, pomocną w lepszym używaniu komputera.

OSTRZEŻENIE: OSTRZEŻENIE oznacza potencjalne niebezpieczeństwo uszkodzenia lub utraty danych, w przypadku nie zastosowania się do instrukcji.

OSTRZEŻENIE: OSTRZEŻENIE oznacza potencjalną możliwość wystąpienia uszkodzenia własności, obrażeń osób lub śmierci.

2016 - 02 Rev. A02

\_\_\_\_\_\_\_\_\_\_\_\_\_\_\_\_\_\_\_\_\_\_\_\_\_

Informacje w tym dokumencie mogą zostać zmienione bez powiadomienia. © 2015-16 Dell Inc. Wszelkie prawa zastrzeżone.

Odtwarzanie tych materiałów w jakikolwiek sposób, bez pisemnego pozwolenia Dell Inc., jest zabronione.

Znaki towarowe użyte w tym tekście: *Dell* i logo *DELL*, to znaki towarowe Dell Inc.; *Microsoft* i *Windows* to zastrzeżone znaki towarowe lub znaki towarowe Microsoft. Corporation w Stanach Zjednoczonych i/lub w innych krajach, *Intel* to zastrzeżony znak towarowy Intel Corporation w USA i innych krajach; ATI to znak handlowy Advanced Micro Devices, Inc. ENERGY STAR to zastrzeżony znak handlowy U.S. Environmental Protection Agency. Jako partner ENERGY STAR, firma Dell Inc. określiła, że ten produkt spełnia zalecenia ENERGY STAR dotyczące efektywności energetycznej.

W dokumencie mogą być użyte inne znaki towarowe i nazwy handlowe, w odniesieniu do jednostek roszczących sobie prawo do marki i nazw lub produktów tych jednostek. Dell Inc. nie rości sobie prawa do żadnych zastrzeżonych znaków towarowych i nazw handlowych, innych niż jej własne.

# Spis treści

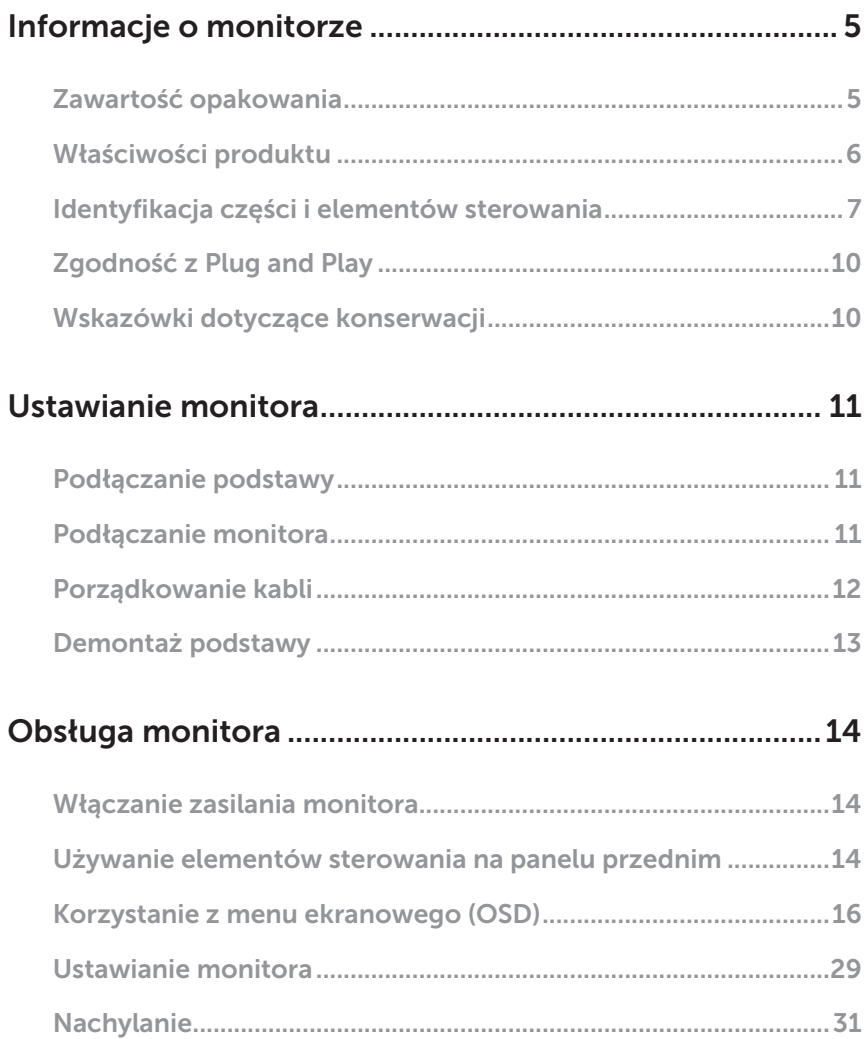

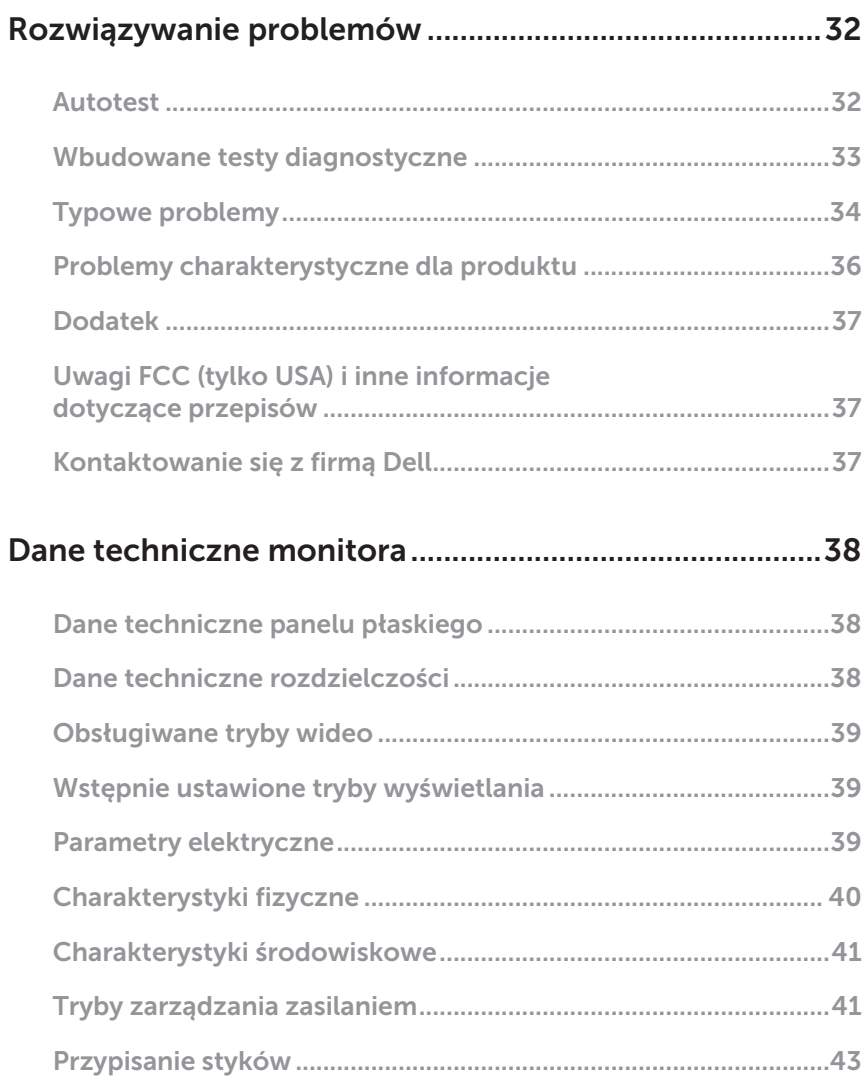

## <span id="page-4-0"></span>Informacje o monitorze

### Zawartość opakowania

Monitor jest dostarczany z pokazanymi poniżej komponentami. Należy upewnić się, że otrzymano wszystkie komponenty i zapoznać się z częścią [Kontaktowanie się z](#page-36-1)  [firmą Dell](#page-36-1) w celu uzyskania dalszych informacji w razie braku jakiegokolwiek elementu.

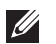

UWAGA:Niektóre elementy mogą być opcjonalne i nie są dostarczane z danym monitorem. Niektóre funkcje lub multimedia mogą być niedostępne w niektórych krajach.

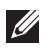

UWAGA: W celu ustawienia z inną podstawą należy sprawdzić odpowiedni podręcznik instalacji podstawy w celu uzyskania instrukcji instalacji.

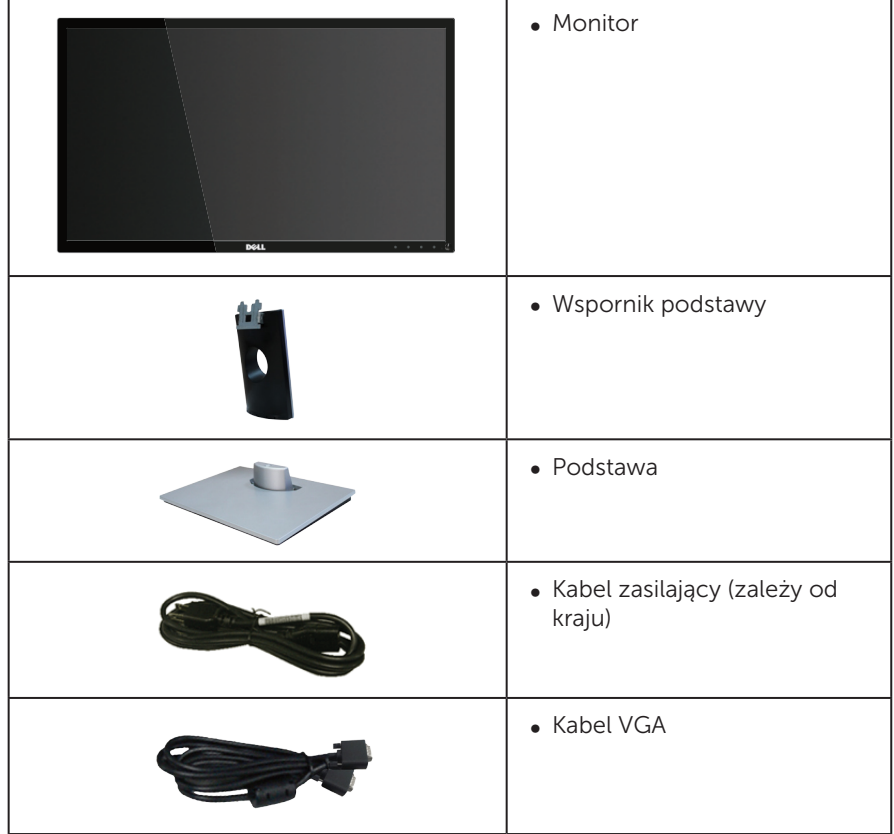

<span id="page-5-0"></span>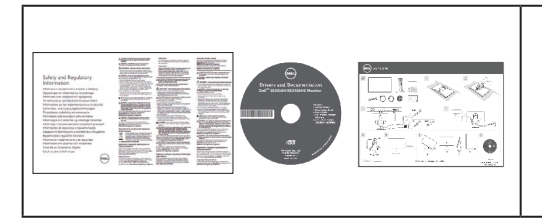

- ∞ Nośnik Sterowniki i dokumentacia
- ∞ Instrukcja szybkiej instalacji
- ∞ Informacje dotyczące bezpieczeństwa i przepisów

## Właściwości produktu

Monitor z płaskim ekranem Dell SE2416H/SE2416HX jest wyposażony w aktywną matrycę, tranzystory cienkowarstwowe (TFT), wyświetlacz ciekłokrystaliczny (LCD), powłokę antystatyczną i podświetlenie LED. Właściwości monitora:

- ∞ SE2416H/SE2416HX: Widoczny obszar wyświetlacza 60,47 cm (23,8 cala) (mierzony po przekątnej). Rozdzielczość 1920 x 1080, plus pełnoekranowa obsługa niższych rozdzielczości.
- ∞ Szeroki kąt widzenia umożliwiający oglądanie z pozycji siedzącej lub stojącej albo podczas przechodzenia z jednej strony na drugą.
- ∞ Złącza VGA i HDMI ułatwiają podłączanie starszych i nowszych systemów.
- ∞ Obsługa plug and play, jeśli funkcja ta jest wspierana przez system.
- ∞ Regulacje z użyciem menu ekranowego (OSD, On-Screen Display) ułatwiają konfiguracje i optymalizację ekranu.
- ∞ Nośnik z oprogramowaniem i dokumentacją, zawierający plik informacji (INF), plik ICM (Image Color Matching File) i dokumentację produktu.
- ∞ Oprogramowanie Dell Display Manager (na płycie CD dostarczonej z monitorem).
- ∞ Funkcja oszczędzania energii oraz zgodność z wymaganiami Energy Star.
- Zabezpieczenie gniazdo blokady.
- ∞ Klasa EPEAT Silver.
- ∞ BFR/PVC ograniczona zawartość.
- ∞ Wyświetlacz z certyfikatem TCO.
- ∞ Szkło bez związków arsenu i brak związków rtęci, wyłącznie dla panelu.
- ∞ Wysoki współczynnik kontrastu dynamicznego (8 000 000:1).
- ∞ 0,3 W pobór mocy podczas oczekiwania, w trybie uśpienia.
- ∞ Miernik energii pokazuje poziom energii zużywanej przez monitor w czasie rzeczywistym.

## <span id="page-6-0"></span>Identyfikacja części i elementów sterowania

### Widok z przodu

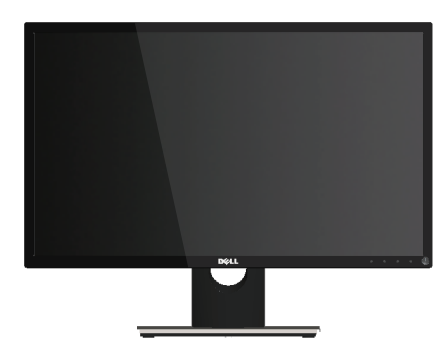

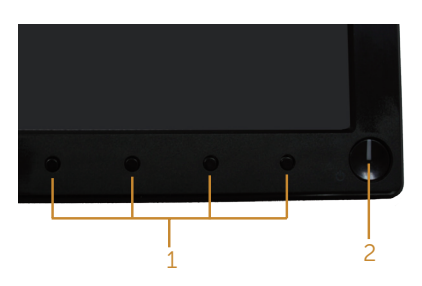

#### Elementy sterowania na panelu przednim

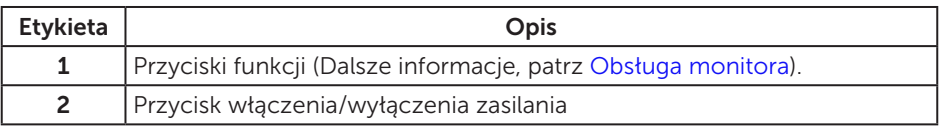

UWAGA: Monitor wyposażony w błyszczącą ramkę należy ustawić w odpowiednim miejscu, ponieważ odbijające się od ramki światło otoczenia i jasne powierzchnie mogą utrudniać jego użytkowanie.

### Widok od tyłu

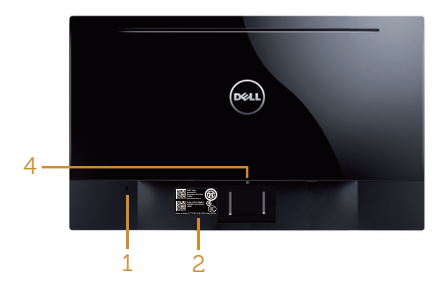

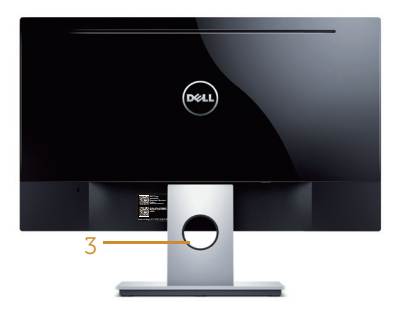

#### Widok od tyłu bez podstawy monitora

#### Widok od tyłu bez podstawy monitora

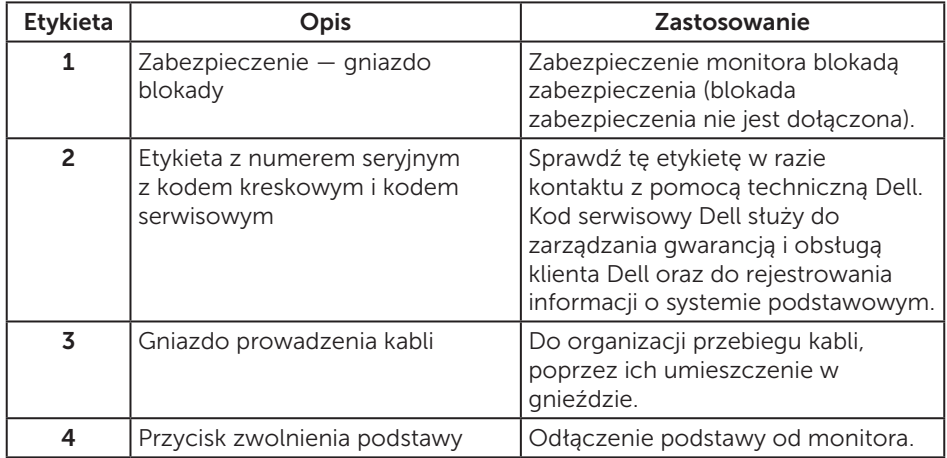

### Widok z boku

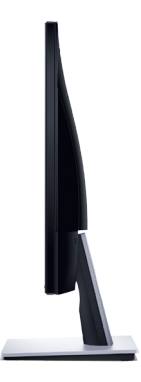

### Widok z dołu

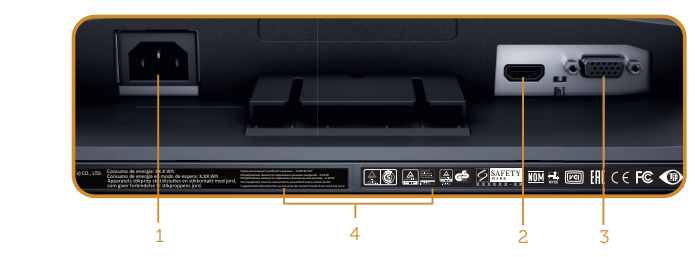

Widok z dołu bez podstawy monitora

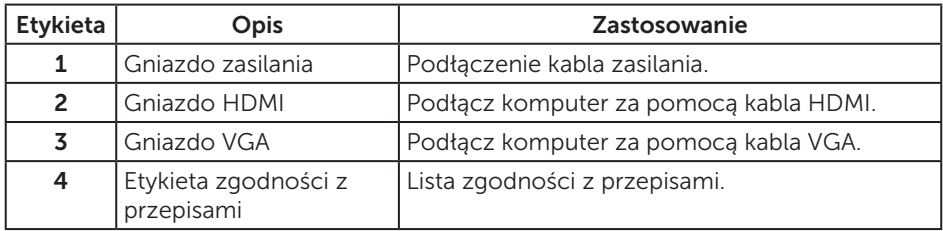

## <span id="page-9-0"></span>Zgodność z Plug and Play

Monitor można zainstalować w dowolnym systemie zgodnym z Plug and Play. Monitor automatycznie udostępnia dla komputera dane EDID (Extended Display Identification Data) poprzez protokoły DDC (Display Data Channel), dlatego system może wykonać automatyczną konfigurację i optymalizację ustawień. Większość instalacji monitorów jest automatyczna, w razie potrzeby możesz wybrać inne ustawienia. Dodatkowe informacje dotyczące zmiany monitora, patrz [Obsługa](#page-13-1)  [monitora.](#page-13-1)

## Polityka jakości i pikseli monitora LCD

Podczas procesu produkcji monitorów LCD, może się zdarzyć, że jeden lub więcej pikseli utrwali się w niezmienionym stanie, ale są one trudne do zauważenia i nie wpływają na jakość ani użyteczność monitora. Dalsze informacje o polityce jakości i pikseli monitora Dell można znaleźć na stronie pomocy technicznej Dell pod adresem [www.dell.com/support/monitors](http://www.dell.com/support/monitors).

### Wskazówki dotyczące konserwacji

### Czyszczenie monitora

A OSTRZEŻENIE: Przed czyszczeniem monitora należy odłączyć od gniazdka elektrycznego kabel zasilający monitora.

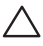

PRZESTROGA: Przed czyszczeniem monitora należy przeczytać i wykonać [instrukcje bezpieczeństwa](#page-36-2).

Podczas rozpakowywania, czyszczenia lub obsługi monitora należy przestrzegać poniższych zaleceń:

- ∞ W celu oczyszczenia ekranu należy zwilżyć nieznacznie wodą miękką, czystą szmatkę. Jeśli to możliwe należy używać specjalnych chusteczek do czyszczenia ekranu lub środków odpowiednich do czyszczenia powłok antystatycznych. Nie należy używać benzenu, rozcieńczalnika, amoniaku, ściernych środków czyszczących lub sprężonego powietrza.
- ∞ Do czyszczenia monitora należy używać nieznacznie zwilżonej szmatki. Należy unikać używania jakichkolwiek detergentów, ponieważ niektóre detergenty pozostawiają na monitorze mleczny osad.
- ∞ Jeśli po rozpakowaniu monitora zauważony zostanie biały proszek należy wytrzeć go szmatką.
- ∞ Podczas obsługi monitora należy zachować ostrożność, ponieważ zarysowanie monitora o ciemnych kolorach powoduje pozostawienie białych śladów.
- ∞ Aby uzyskać najlepszą jakość obrazu na monitorze należy używać dynamicznie zmieniany wygaszacz ekranu i wyłączać monitor, gdy nie jest używany.

## <span id="page-10-0"></span>Ustawianie monitora

### Podłączanie podstawy

UWAGA: Podczas wysyłki monitora z fabryki, podstawa jest odłączana.

Mocowanie podstawy monitora:

- 1. Umieść monitor na miękkiej tkaninie lub poduszce.
- 2. Włóż zaczepy w górnej części podstawy do rowków z tyłu monitora.
- 3. Dociśnij podstawę do momentu zablokowania na miejscu.

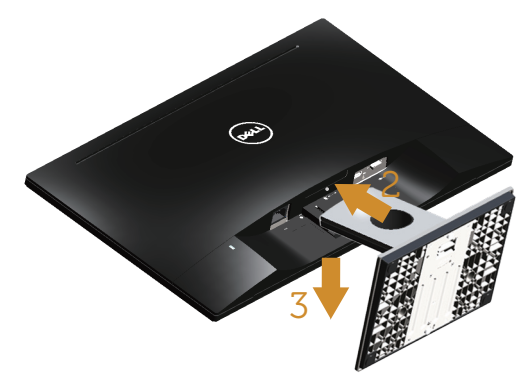

### Podłączanie monitora

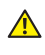

 $\triangle$  OSTRZEŻENIE: Przed rozpoczęciem jakichkolwiek procedur z tej części, wykonaj [Instrukcje bezpieczeństwa](#page-36-2).

UWAGA: Nie należy podłączać jednocześnie wszystkich kabli do komputera. Przed podłączeniem kabli do monitora zalecane jest ich przeprowadzenie przez otwór do zarządzania kablami.

W celu podłączenia monitora do komputera:

1. Wyłącz komputer i odłącz kabel zasilający. Podłącz kabel VGA/HDMI do monitora i do komputera.

### <span id="page-11-0"></span>Podłączanie kabla VGA

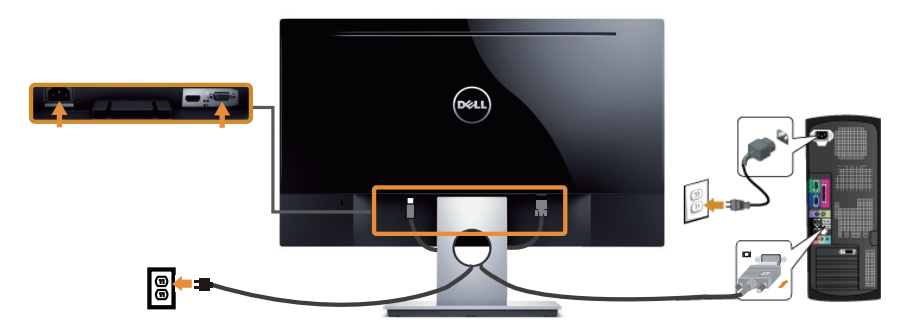

### Podłączanie kabla HDMI (sprzedawany oddzielnie)

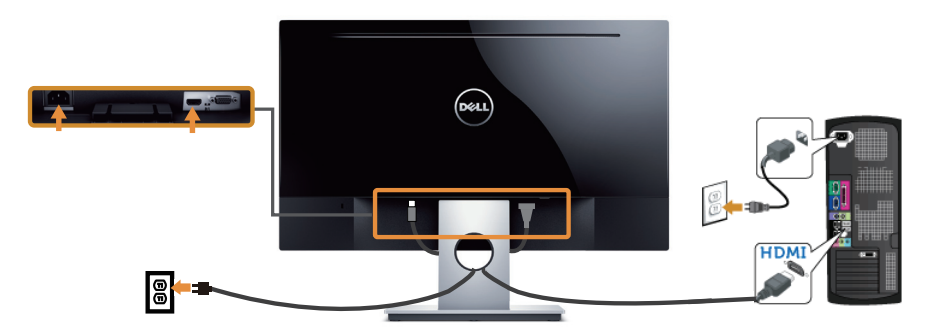

Porządkowanie kabli

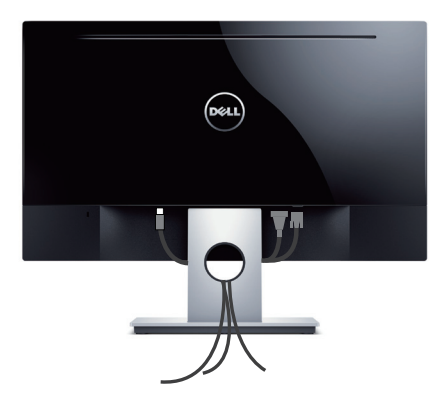

## <span id="page-12-0"></span>Demontaż podstawy

UWAGA: Aby zapobiec zarysowaniu ekranu LCD podczas zdejmowania podstawy, monitor należy położyć na miękkiej i czystej powierzchni.

Aby zdjąć podstawę:

- 1. Umieść monitor na miękkiej tkaninie lub poduszce.
- 2. Naciśnij zatrzask zwalniający za pomocą długiego i cienkiego śrubokręta.
- 3. Po zwolnieniu zatrzasku, odłącz podstawę monitora od monitora.

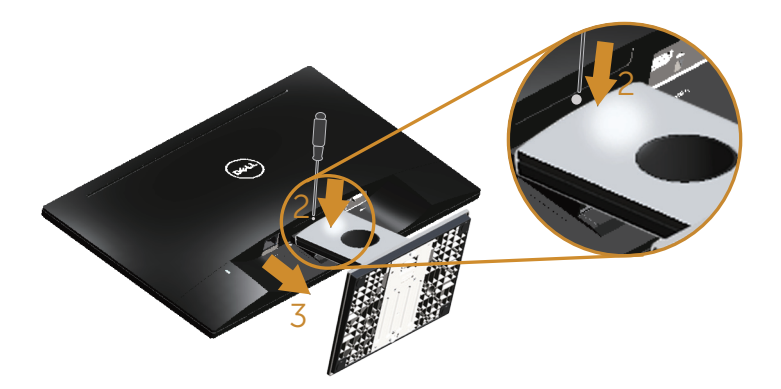

## <span id="page-13-1"></span><span id="page-13-0"></span>Obsługa monitora

## Włączanie zasilania monitora

Naciśnij przycisk w celu włączenia monitora.

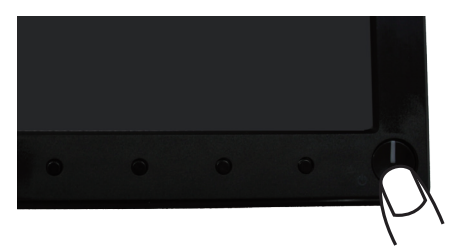

### Używanie elementów sterowania na panelu przednim

Przyciski sterowania z przodu monitora umożliwiają regulację wyświetlanego obrazu.

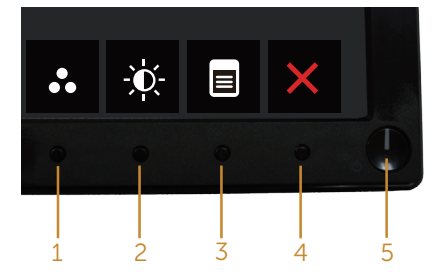

W poniższej tabeli opisano przyciski umieszczone na panelu przednim:

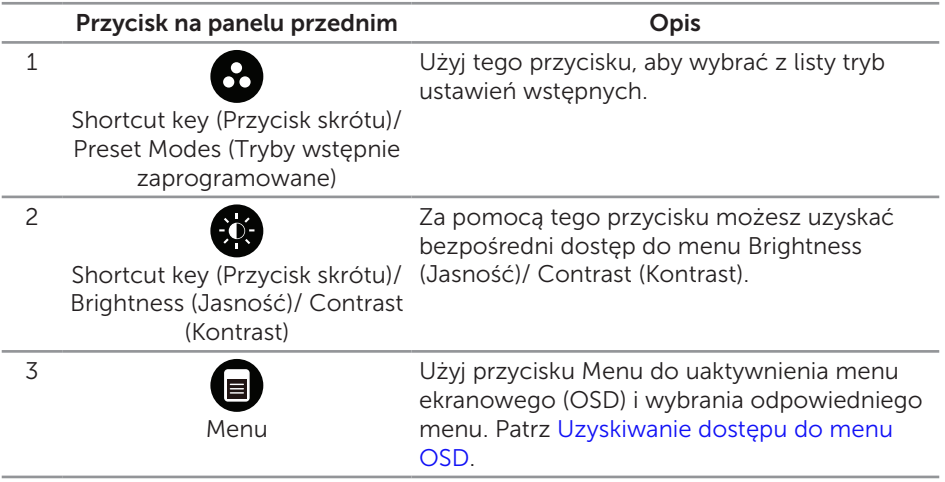

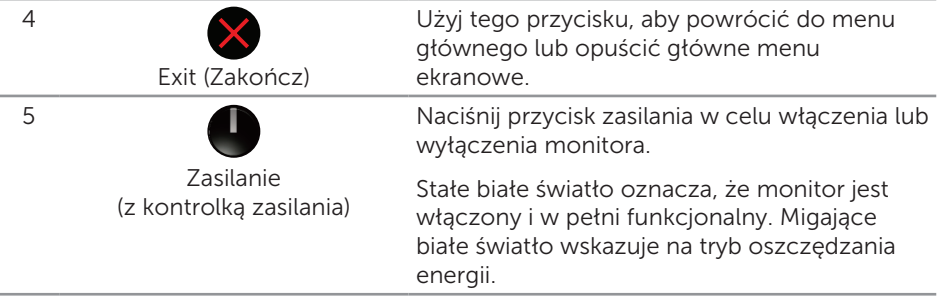

### Elementy sterowania menu OSD

Użyj przycisków z przodu monitora do regulacji ustawień obrazu.

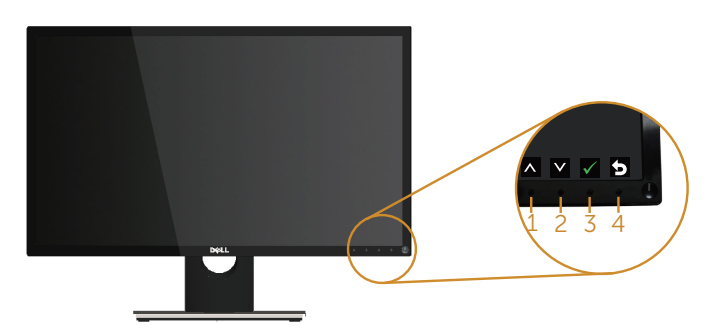

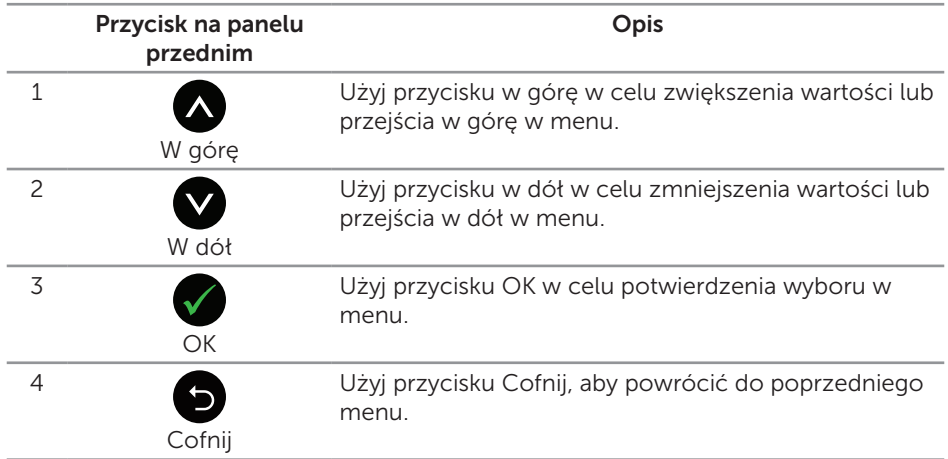

### <span id="page-15-0"></span>Korzystanie z menu ekranowego (OSD)

### <span id="page-15-1"></span>Uzyskiwanie dostępu do menu OSD

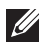

UWAGA: Wprowadzone zmiany są zapisywane automatycznie po przejściu do innego menu, wyjściu z menu OSD lub jego automatycznym wyłączeniu.

1. Naciśnij przycisk , aby wyświetlić główne menu OSD.

#### Menu główne dla wejścia analogowego (VGA)

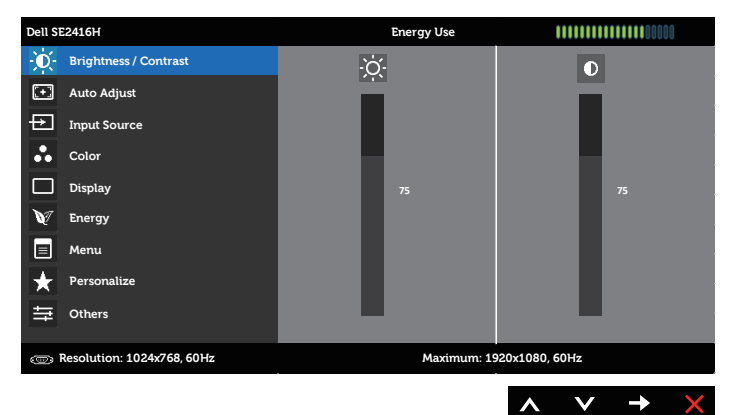

#### Menu główne dla wejścia cyfrowego (HDMI)

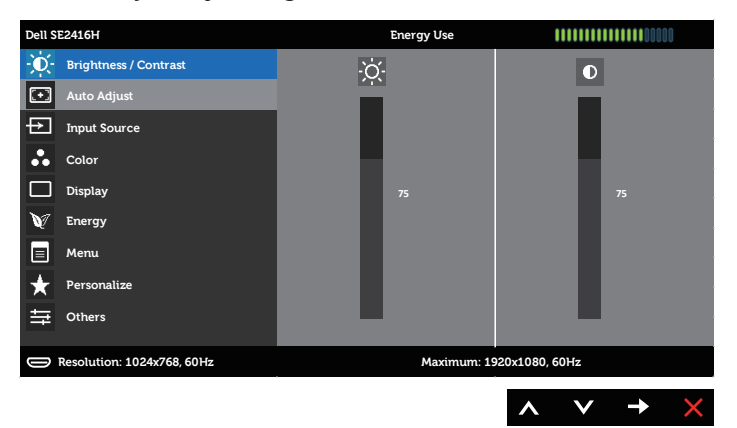

- 2. Naciśnij przyciski  $\bigcirc$  i  $\bigcirc$ , aby przełączyć między opcjami ustawień. Po przesunięciu z jednej ikony na drugą, zostanie podświetlona nazwa opcji. W tabeli poniżej przedstawiono pełną listę wszystkich opcji dostępnych dla monitora.
- 3. Naciśnij jeden raz przycisk w celu uruchomienia podświetlonej opcji.
- 4. Naciśnij przyciski  $\bigcirc$  i  $\bigcirc$ , aby wybrać wymagany parametr.
- 5. W celu wprowadzenia zmian naciśnij przycisk $\bigcirc$ , a następnie użyj przycisku  $\bigcirc$  $lub$   $\Omega$ , zgodnie ze wskazaniami w menu.
- 6. Wybierz przycisk , aby powrócić do menu głównego.

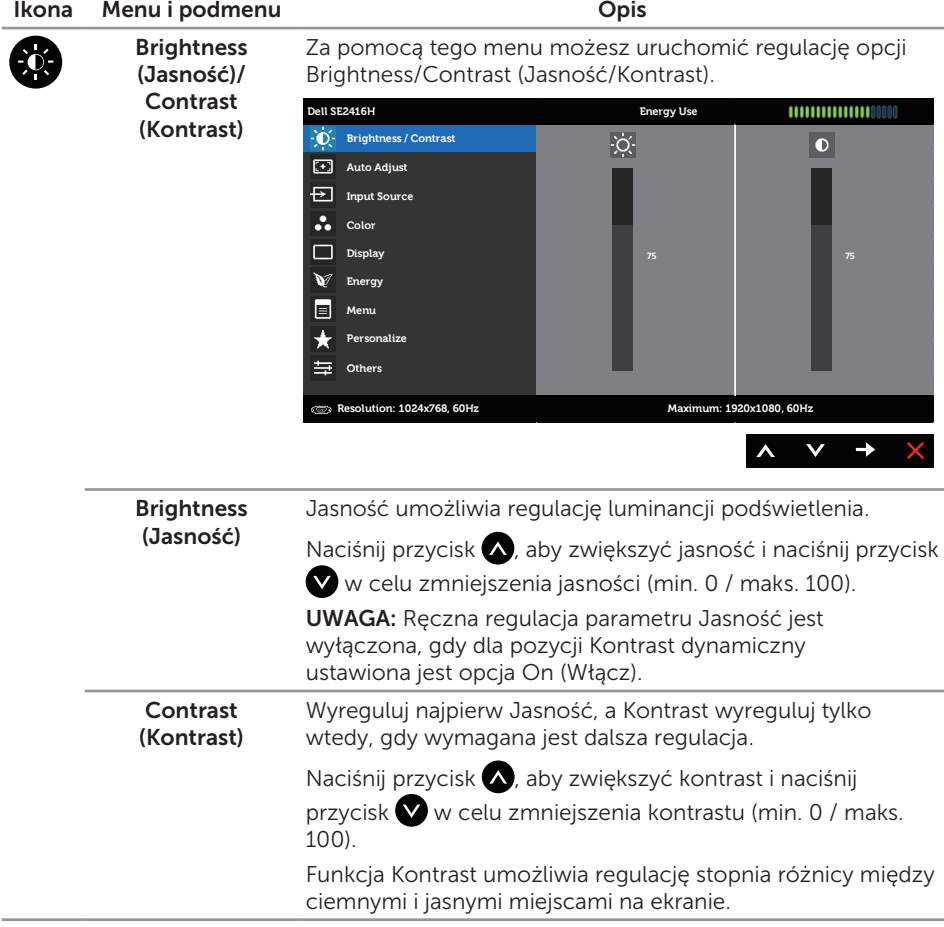

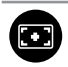

**Auto Adjust** (Automatyczna regulacja)

Użyj tego przycisku do uaktywnienia automatycznych ustawień i menu regulacji.

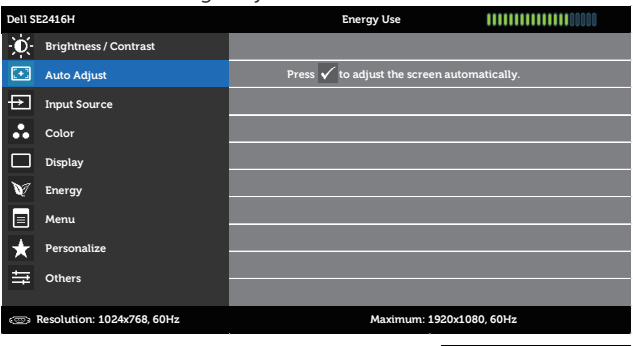

Podczas autodopasowania monitora do bieżącego wejścia, pojawi się następujące okno dialogowe:

 $\rightarrow$ 

 $\boldsymbol{\wedge}$  $\checkmark$ 

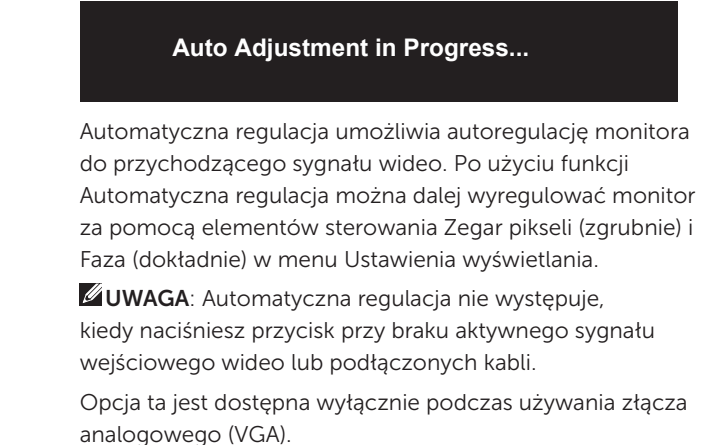

<span id="page-18-0"></span>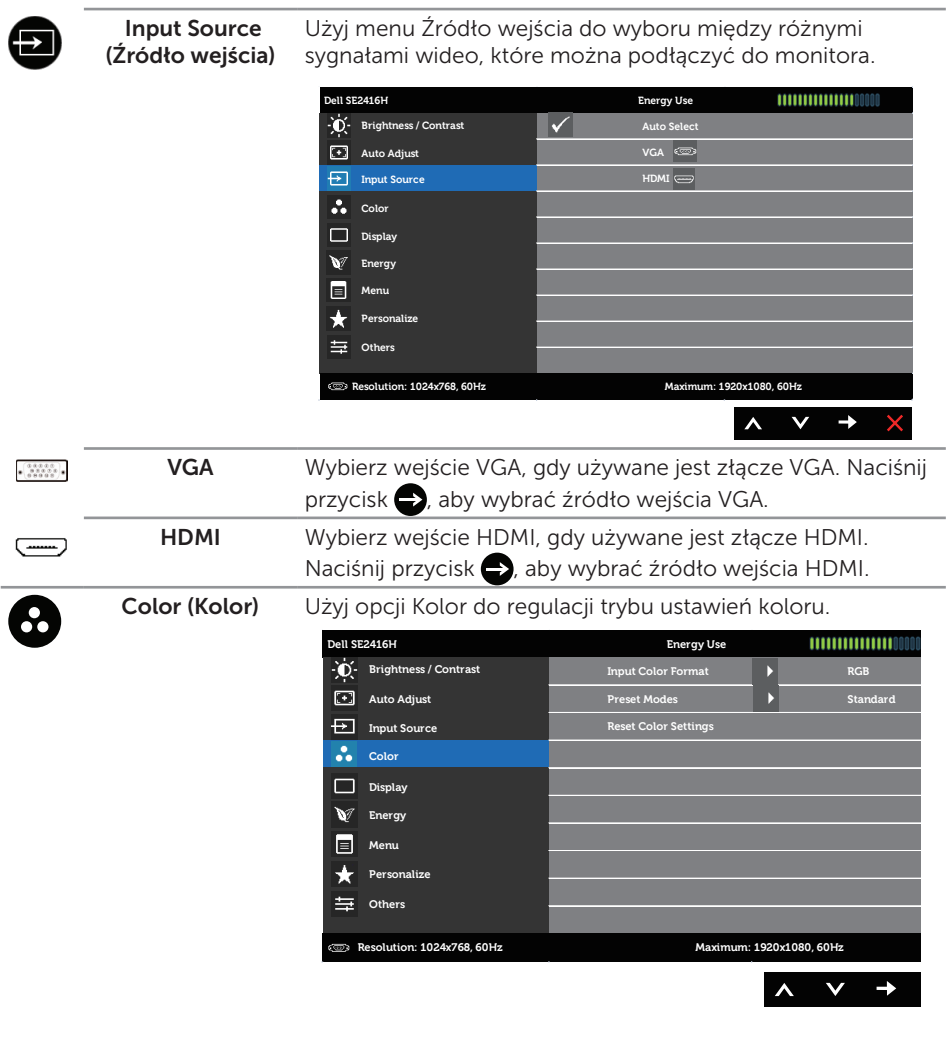

#### Input Color Format (Wprowadź format koloru)

Umożliwia ustawienie trybu wejścia wideo na:

RGB: Wybierz tę opcję, jeśli monitor jest podłączony do komputera (lub odtwarzacza DVD) za pomocą kabla VGA lub HDMI.

YPbPr: Wybierz tę opcję, jeśli monitor jest podłączony do odtwarzacza DVD przez YPbPr za pomocą kabla VGA lub HDMI lub jeśli ustawienia sygnału wyjściowego kolorów DVD są inne niż RGB.

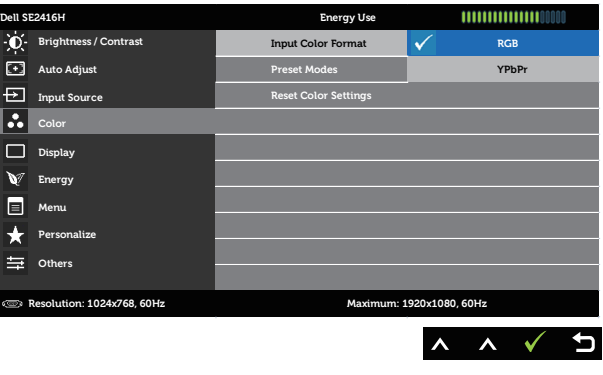

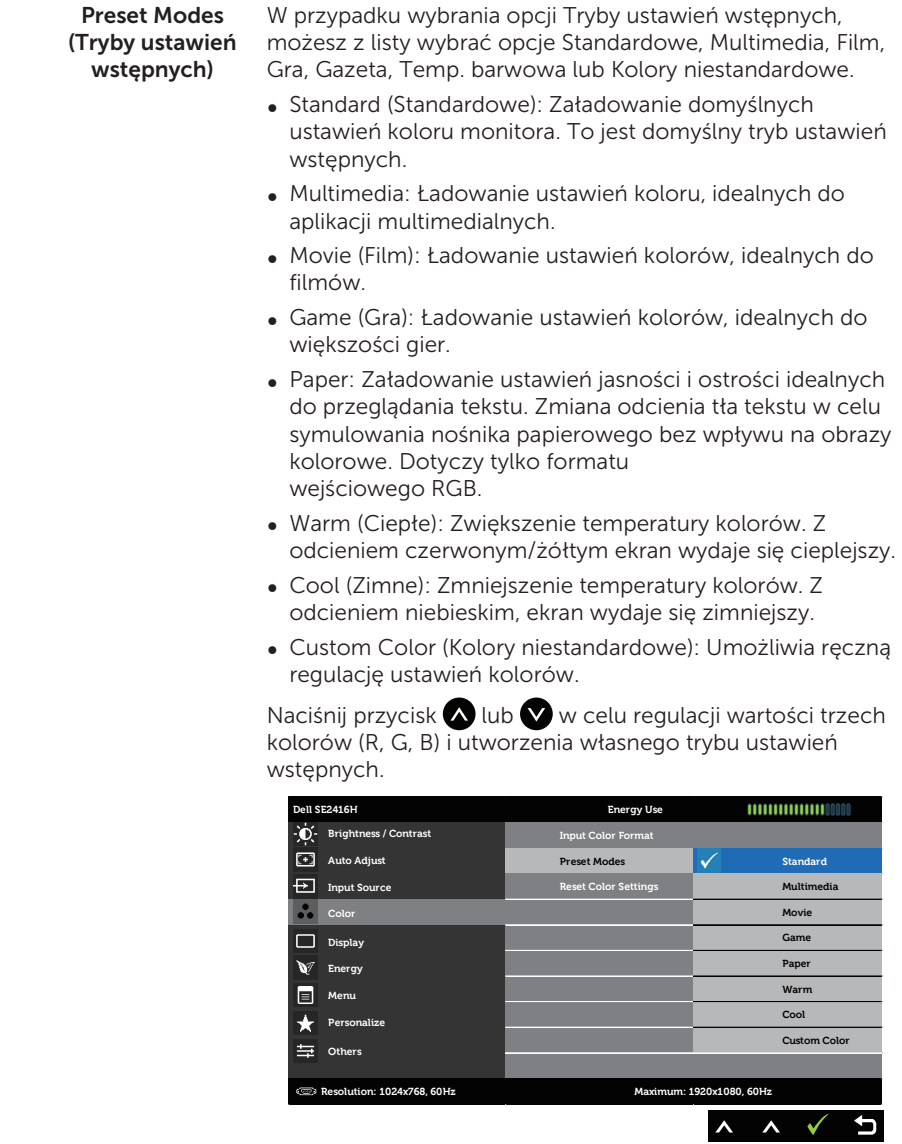

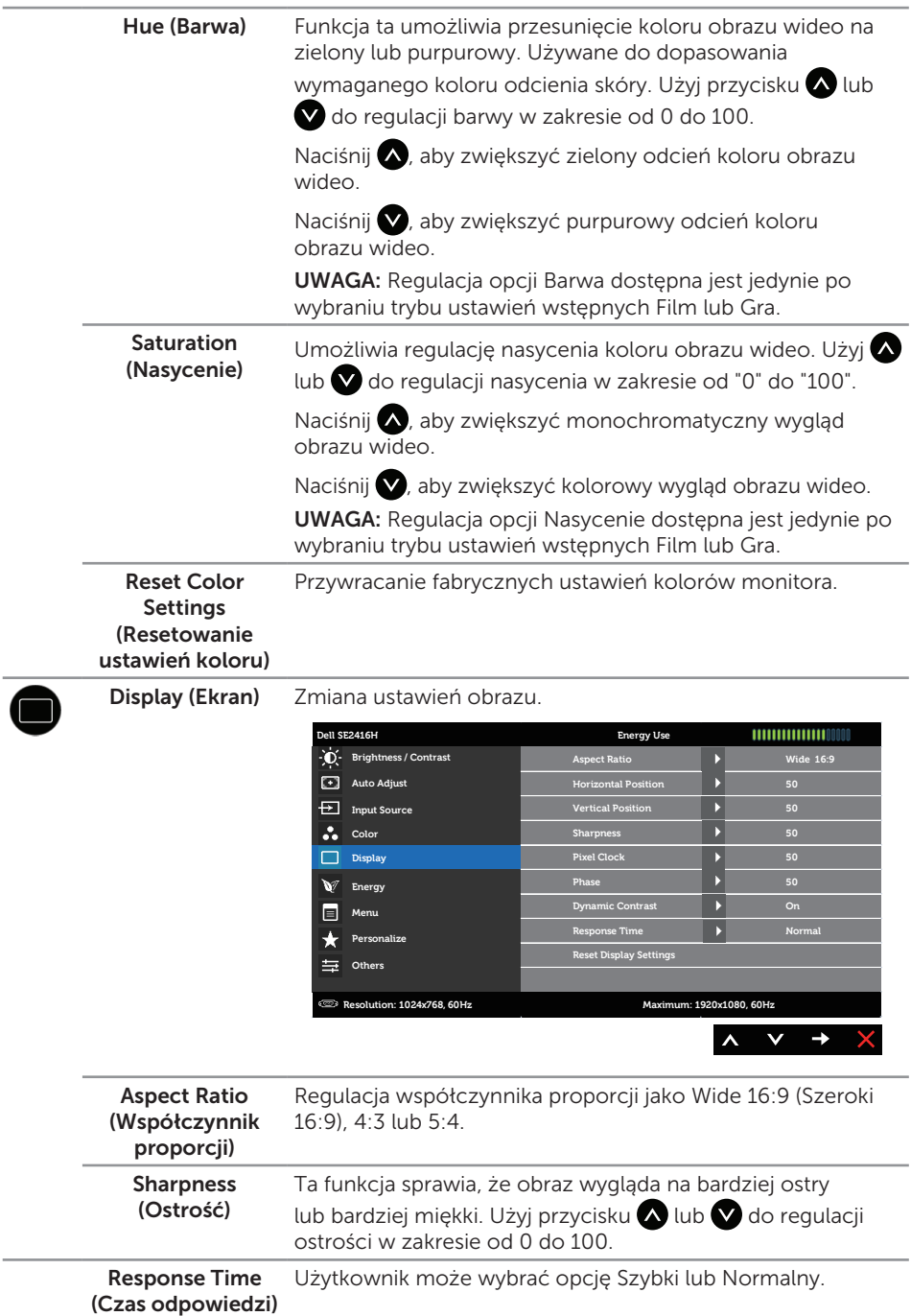

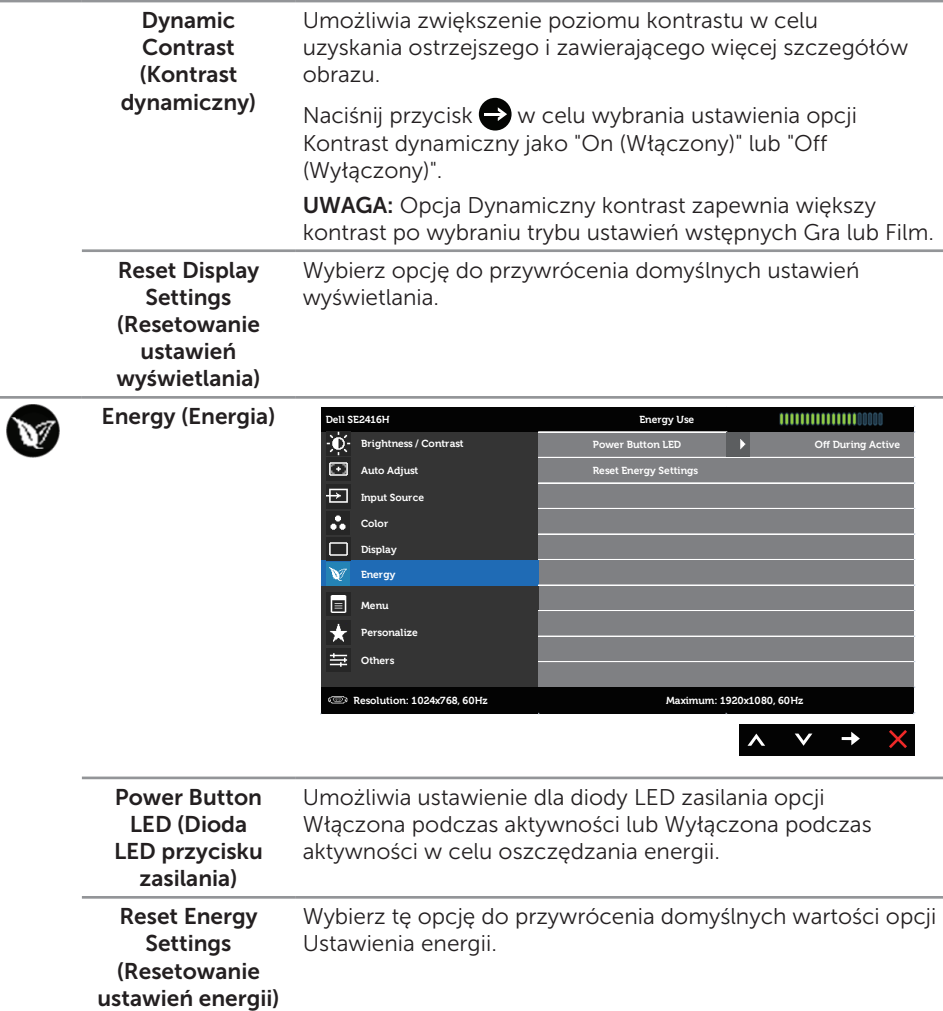

E

Menu Wybierz tę opcję, aby wyregulować ustawienia OSD, takie jak języki OSD, czas pozostawania menu na ekranie, itd.

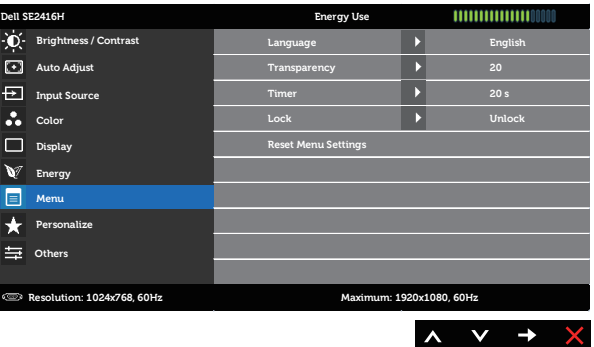

<span id="page-23-0"></span>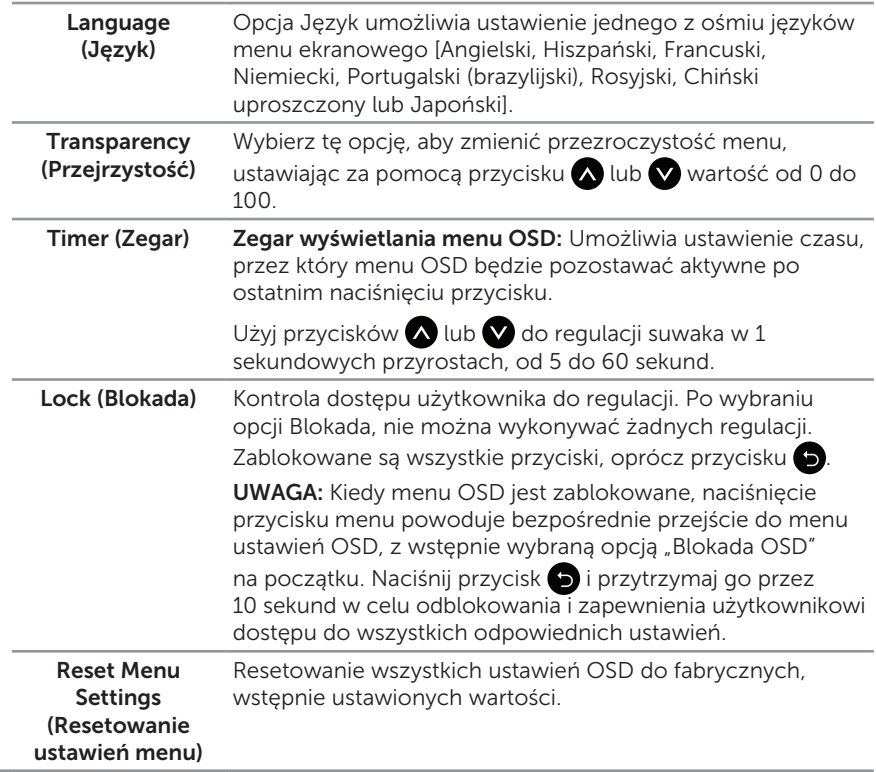

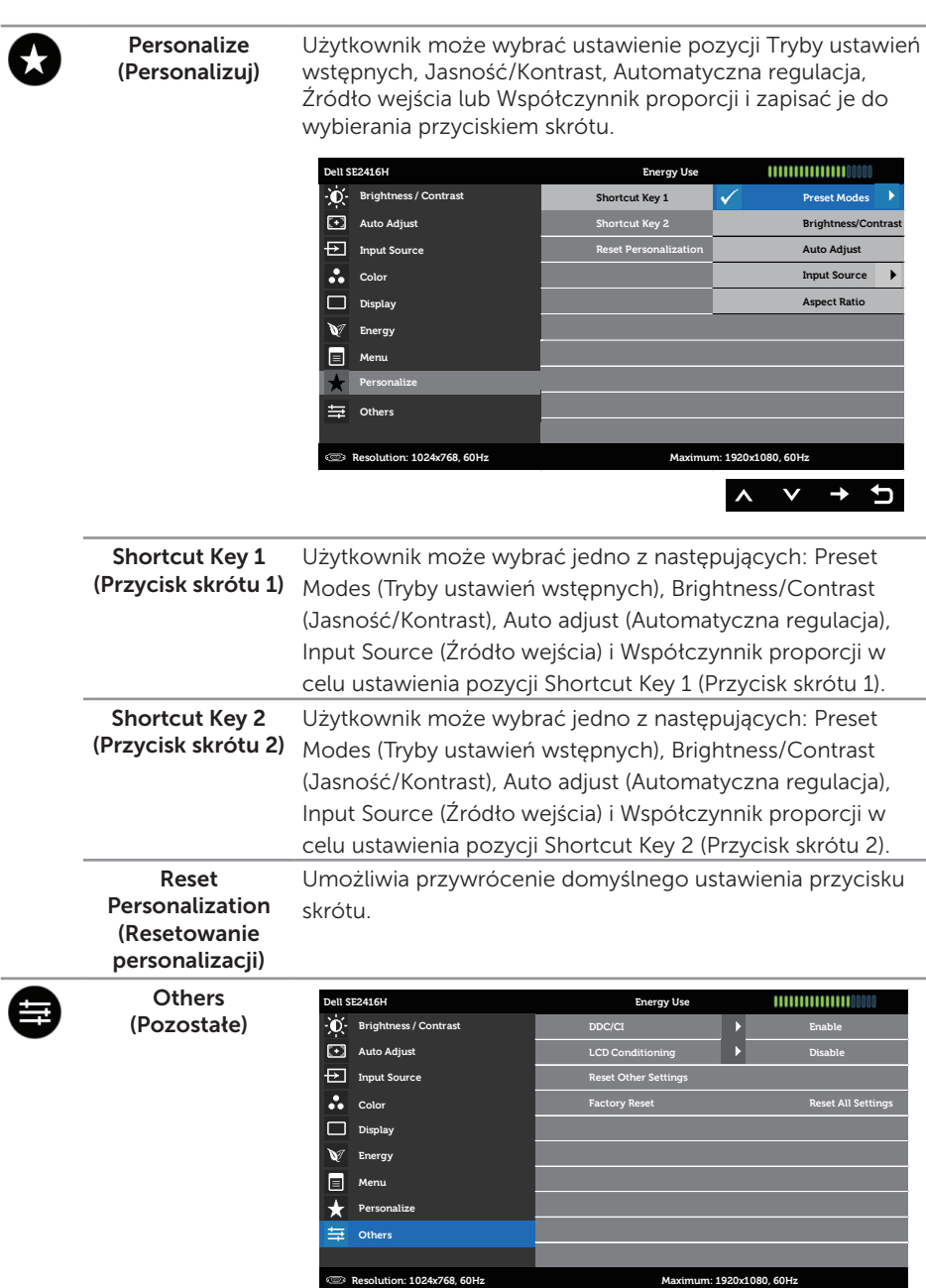

 $\overline{a}$ 

 $\wedge \vee \rightarrow \times$ 

**DDC/CI** DDC/CI (Display Data Channel/Command Interface) umożliwia wykonanie przez oprogramowanie komputera regulacji parametrów monitora (jasność, zrównoważenie kolorów itd.).

Możesz wyłączyć tą opcję wybierają Wyłącz.

Włącz tę funkcję w celu zapewnienia najwyższej jakości obsługi i optymalnego działania monitora.

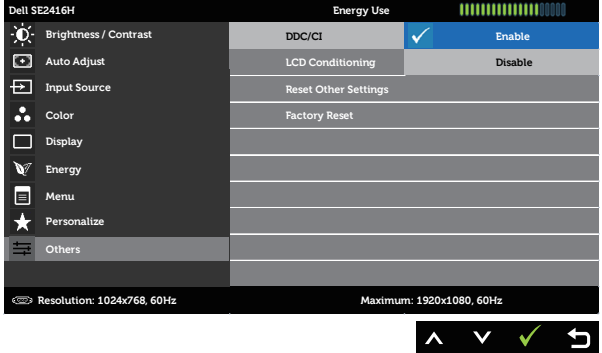

LCD)

LCD Conditioning Funkcja ta pomaga w zmniejszeniu ilości przypadków (Kondycjonowanie zatrzymywania obrazu. Zależnie od stopnia zatrzymania obrazu, program może działać przez dłuższy czas. Wybierz opcję Włącz, aby rozpocząć kondycjonowanie LCD.

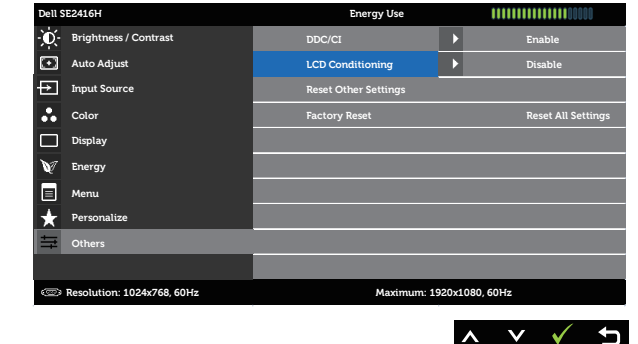

Reset Other Settings (Resetowanie innych ustawień) Przywracanie wartości fabrycznych wszystkich ustawień w menu Inne. Factory Reset (Resetowanie do ustawień fabrycznych) Resetowanie wszystkich ustawień do fabrycznych, wstępnie ustawionych wartości.

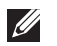

UWAGA: Monitor ma wbudowaną funkcję automatycznej kalibracji jasności w celu skompensowania starzenia się diod LED.

#### Komunikaty ostrzegawcze OSD

Jeśli monitor nie obsługuje określonej rozdzielczości, wyświetlony zostanie poniższy komunikat:

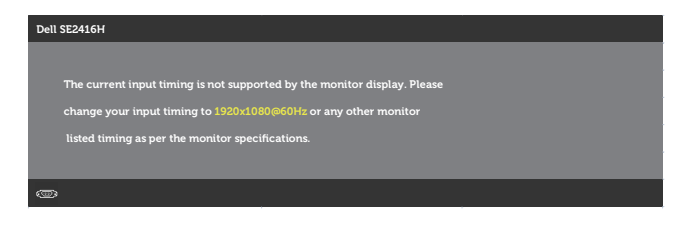

Oznacza to, że monitor nie może zsynchronizować się z sygnałem odbieranym z komputera. Zobacz część [Dane techniczne monitora](#page-37-1) w celu uzyskania informacji o zakresach częstotliwości poziomej i pionowej, które są obsługiwane przez ten monitor. Zalecany tryb to 1920 x 1080.

Poniższy komunikat jest wyświetlany przed wyłączeniem funkcji DDC/CI:

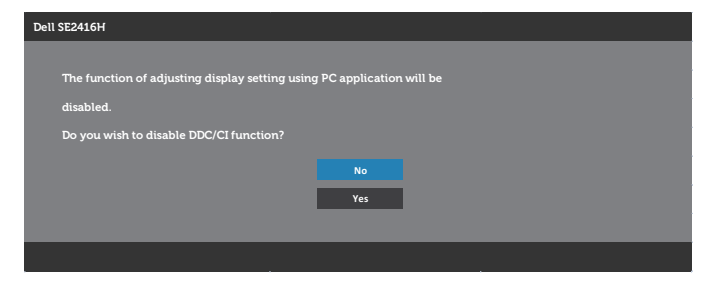

Po przejściu monitora do trybu Oszczędzanie energii wyświetlony zostanie poniższy komunikat:

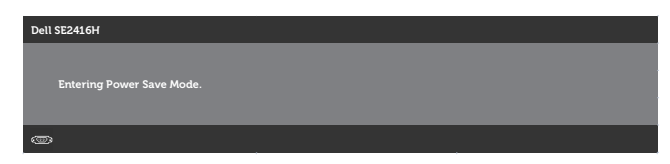

Po naciśnięciu dowolnego przycisku, oprócz przycisku zasilania, w zależności od wybranego wejścia wyświetlony zostanie jeden z poniższych komunikatów:

#### Wejście VGA

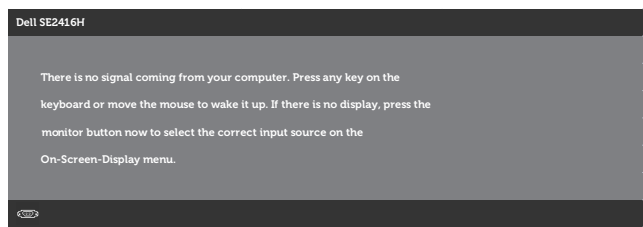

#### Wejście HDMI

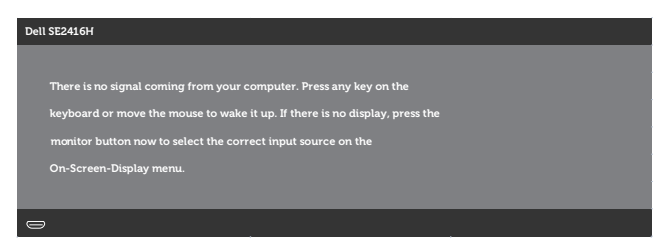

Jeśli wybrane jest wejście VGA lub HDMI, ale odpowiedni kabel nie jest podłączony, wyświetlone zostanie poniższe przestawne okno dialogowe.

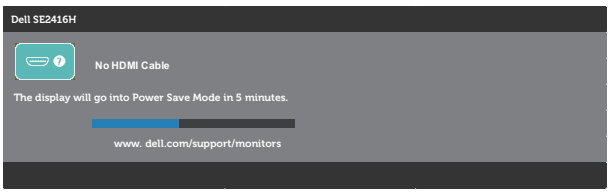

lub

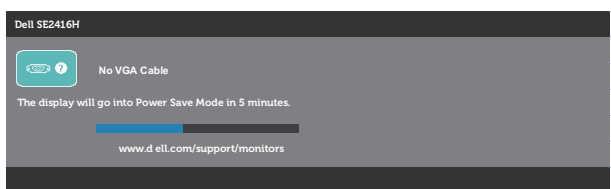

Aby uzyskać dalsze informacje, sprawdź [Rozwiązywanie problemów](#page-31-1).

### <span id="page-28-0"></span>Ustawianie monitora

### Ustawianie maksymalnej rozdzielczości

Aby ustawić maksymalną rozdzielczość dla monitora:

W systemach Windows 7, Windows 8, Windows 8.1 i Windows 10:

- 1. W systemie Windows 8 lub Windows 8.1 wybierz kafelek Pulpit, aby przełączyć na klasyczny wygląd pulpitu.
- 2. Kliknij prawym przyciskiem na pulpicie i kliknij Rozdzielczość ekranu.
- 3. Kliknij rozwijaną listę rozdzielczości ekranu i wybierz 1920 x 1080.
- 4. Kliknij OK.

Jeśli nie jest wyświetlana opcja 1920 x 1080, może być konieczna aktualizacja sterownika karty graficznej. W zależności od komputera, wykonaj jedną z następujących procedur:

W przypadku posiadania komputera desktop lub komputera przenośnego Dell:

● Przejdź na strone [www.dell.com/support](http://www.dell.com/support), wprowadź kod serwisowy komputera i pobierz najnowszy sterownik karty graficznej.

Jeśli używany jest komputer innej marki niż Dell (przenośny lub desktop):

- ∞ Przejdź na stronę pomocy technicznej dla komputera i pobierz najnowsze sterowniki grafiki.
- ∞ Przejdź do strony sieciowej producenta karty graficznej i pobierz najnowsze sterowniki karty graficznej.

### Jeśli używany jest komputer stacjonarny Dell lub komputer przenośny Dell z dostępem do Internetu

- 1. Przejdź do www.dell.com/support, wprowadź znacznik serwisowy i pobierz najnowszy sterownik dla posiadanej karty graficznej.
- 2. Po instalacji sterowników dla posiadanej karty graficznej należy ponownie spróbować ustawić rozdzielczość na 1920 x 1080.

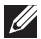

UWAGA: Jeśli nie można ustawić rozdzielczości 1920 x 1080, należy skontaktować się z firmą Dell i zapytać o kartę graficzną, która obsługuje taką rozdzielczość.

### Jeśli używany jest komputer typu desktop, komputer przenośny lub karta graficzna innej marki niż Dell

W systemach Windows 7, Windows 8, Windows 8.1 i Windows 10:

- 1. W systemie Windows 8 lub Windows 8.1 wybierz kafelek Pulpit, aby przełączyć na klasyczny wygląd pulpitu.
- 2. Kliknij prawym przyciskiem na pulpicie i kliknij Personalizacja.
- 3. Kliknij Zmień ustawienia wyświetlania.
- 4. Kliknij Ustawienia zaawansowane.
- 5. Zidentyfikuj dostawce karty graficznej z opisu w górnej części okna (np. NVIDIA, ATI, Intel, itd.).
- 6. Wyszukaj zaktualizowany sterownik na stronie sieciowej dostawcy karty graficznej (na przykład, <http://www.ATI.com> LUB [http://www.NVIDIA.com\)](http://www.NVIDIA.com).
- 7. Po instalacji sterowników dla posiadanej karty graficznej należy ponownie spróbować ustawić rozdzielczość na 1920 x 1080.

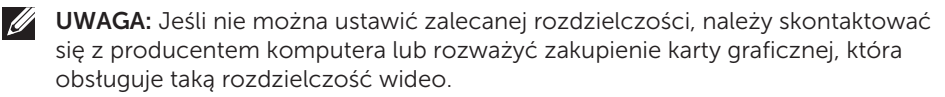

### <span id="page-30-0"></span>Nachylanie

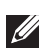

UWAGA: Dotyczy to monitora z podstawą. Po zakupieniu innej podstawy należy sprawdzić odpowiedni podręcznik instalacji podstawy w celu uzyskania instrukcji montażu.

### Nachylanie

UWAGA: Po dostarczeniu monitora z fabryki, podstawa jest odłączona.

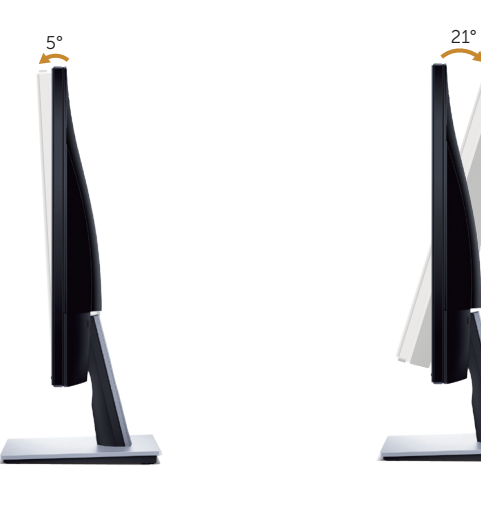

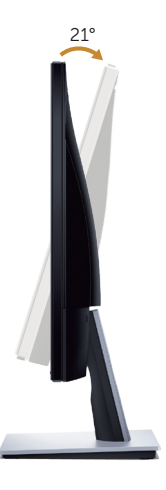

## <span id="page-31-1"></span><span id="page-31-0"></span>Rozwiązywanie problemów

OSTRZEŻENIE: Przed rozpoczęciem jakichkolwiek procedur z tej części, wykonaj [Instrukcje bezpieczeństwa](#page-36-2).

### Autotest

Monitor ma funkcję autotestu, umożliwiającą sprawdzenie poprawności jego działania. Jeśli monitor i komputer są prawidłowo podłączone, ale ekran monitora pozostaje ciemny należy uruchomić autotest monitora, wykonując następujące czynności:

- 1. Wyłącz komputer i monitor.
- 2. Odłącz wszystkie kable wideo od monitora. Dzięki temu komputer nie będzie brał udziału w procedurze.
- 3. Włącz monitor.

Jeśli monitor działa prawidłowo, wykryty zostanie brak sygnału i wyświetlony jeden z poniższych komunikatów. W trybie autotestu, dioda LED zasilania świeci białym światłem.

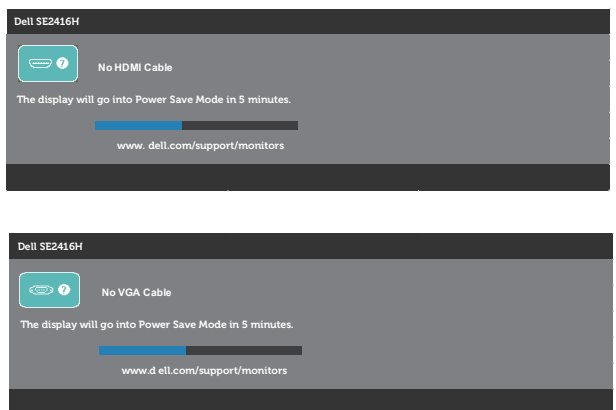

 $\mathbb{Z}$  UWAGA: To okno pojawia się także przy normalnym działaniu systemu, jeśli kabel wideo jest odłączony lub uszkodzony.

4. Wyłącz monitor i podłącz ponownie kabel wideo; następnie włącz komputer i monitor.

Jeśli po ponownym podłączeniu kabli ekran monitora pozostanie ciemny, należy sprawdzić kartę graficzną i komputer.

### <span id="page-32-0"></span>Wbudowane testy diagnostyczne

Monitor ma wbudowane narzędzie diagnostyczne, które umożliwia określenie, czy nieprawidłowości działania ekranu są powiązane z monitorem czy z komputerem i karta graficzna.

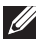

UWAGA: Wbudowane testy diagnostyczne można uruchomić wyłącznie po odłączeniu kabla wideo i gdy monitor znajduje się w *trybie autotestu*.

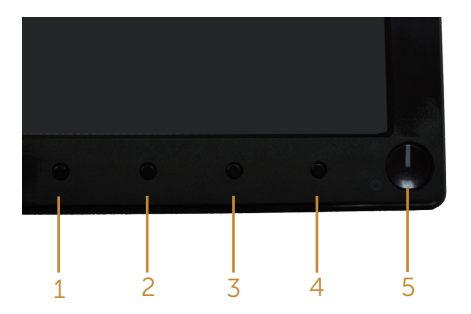

Aby uruchomić wbudowane testy diagnostyczne:

- 1. Upewnij się, że ekran jest czysty (na powierzchni ekranu nie ma kurzu).
- 2. Odłącz kabel(e) wideo z tyłu komputera lub monitora. Monitor przejdzie do trybu autotestu.
- 3. Naciśnij i przytrzymaj jednocześnie przez 2 sekundy przycisk 1 i przycisk 4. Pojawi się szary ekran.
- 4. Uważnie sprawdź ekran pod katem nieprawidłowości.
- 5. Ponownie naciśnij Przycisk 4 na panelu przednim. Kolor ekranu zmieni się na czerwony.
- 6. Sprawdź wyświetlacz pod kątem wszelkich nieprawidłowości.
- 7. Powtórz czynności 5 i 6, aby sprawdzić wyświetlanie kolorów zielonego, niebieskiego, czarnego, białego i ekranów tekstu.

Test jest zakończony po pojawieniu się ekranu tekstowego. Aby wyjść, naciśnij ponownie Przycisk 4.

Jeśli używając wbudowanego narzędzia diagnostyki nie można wykryć żadnych nieprawidłowości ekranu, monitor działa prawidłowo. Sprawdź kartę graficzną i komputer.

## <span id="page-33-0"></span>Typowe problemy

Następująca tabela zawiera ogólne informacje o mogących wystąpić typowych problemach związanych z monitorem i możliwe rozwiązania.

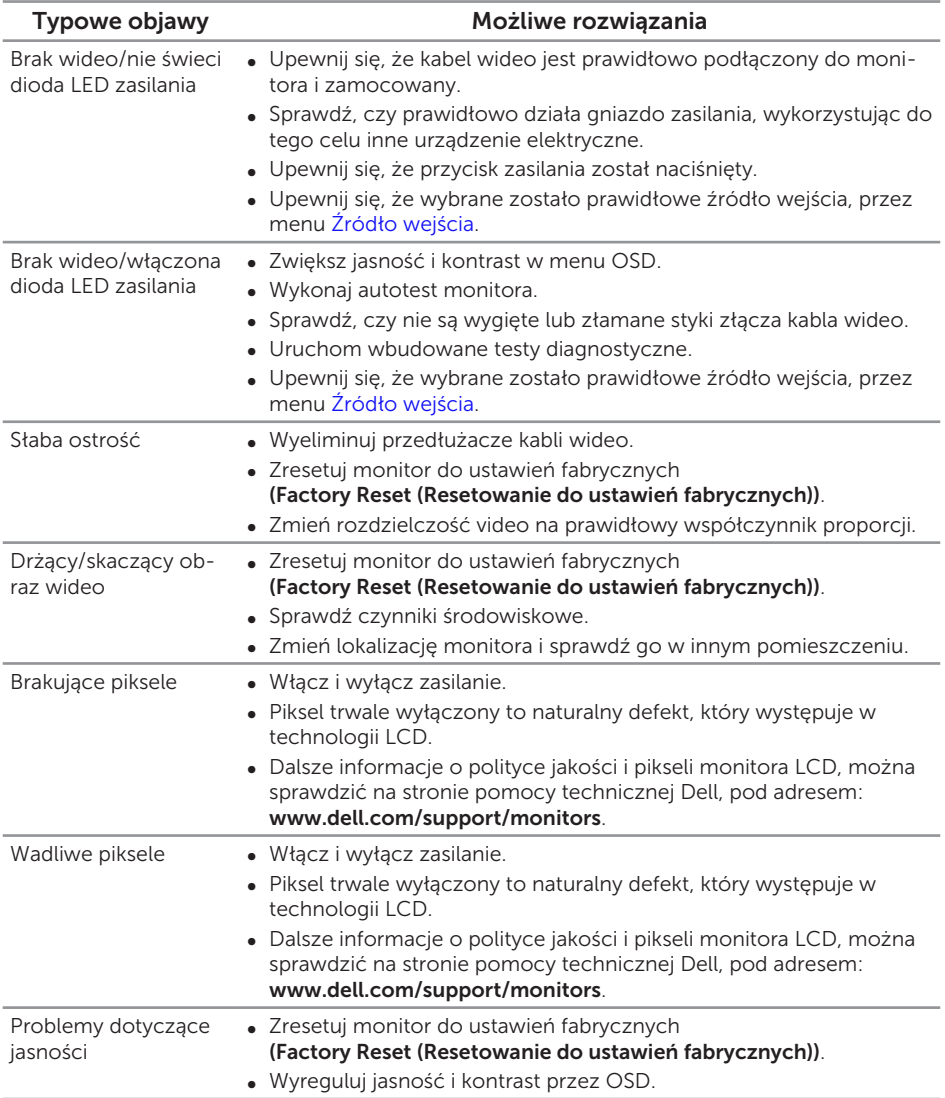

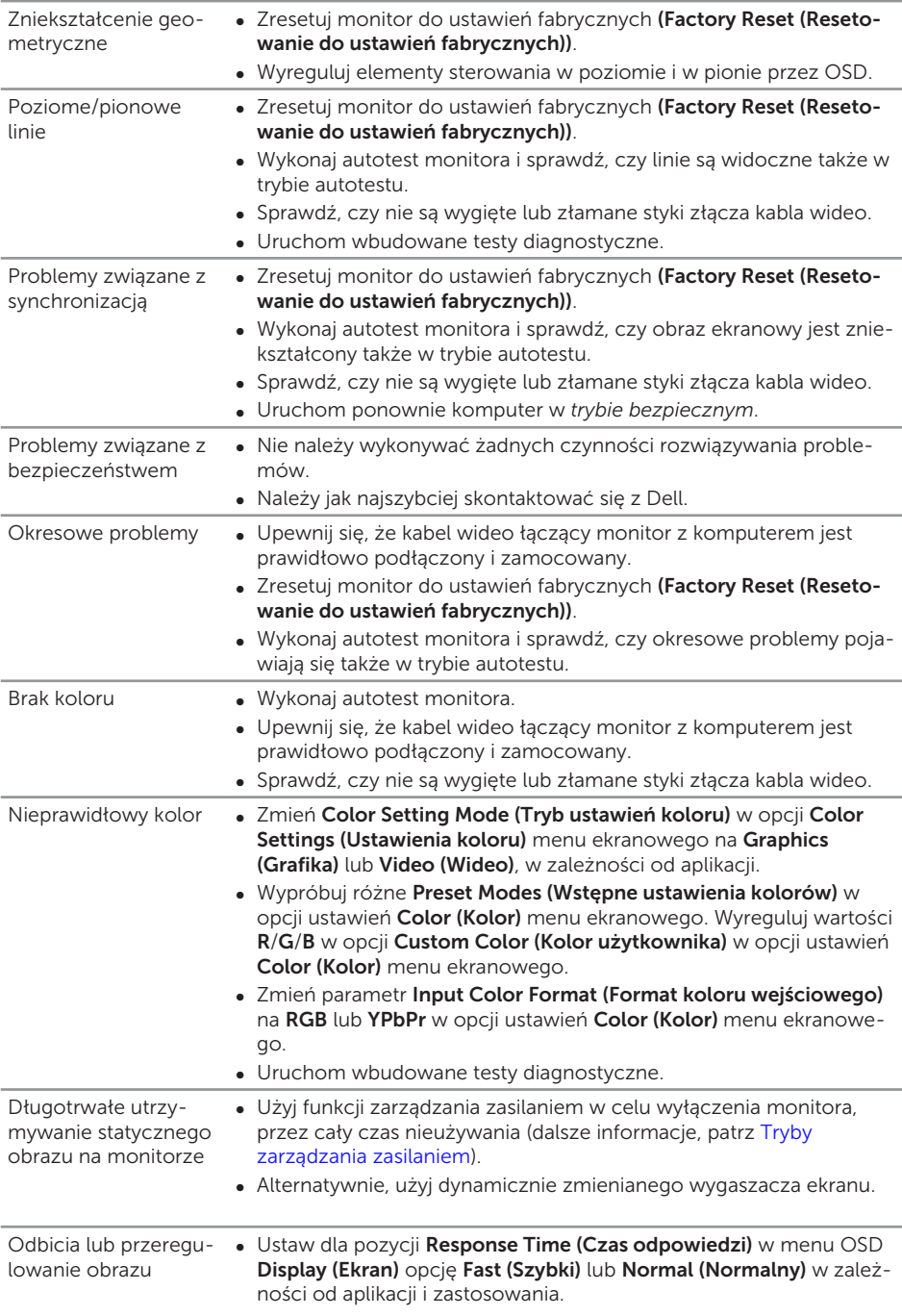

## <span id="page-35-0"></span>Problemy charakterystyczne dla produktu

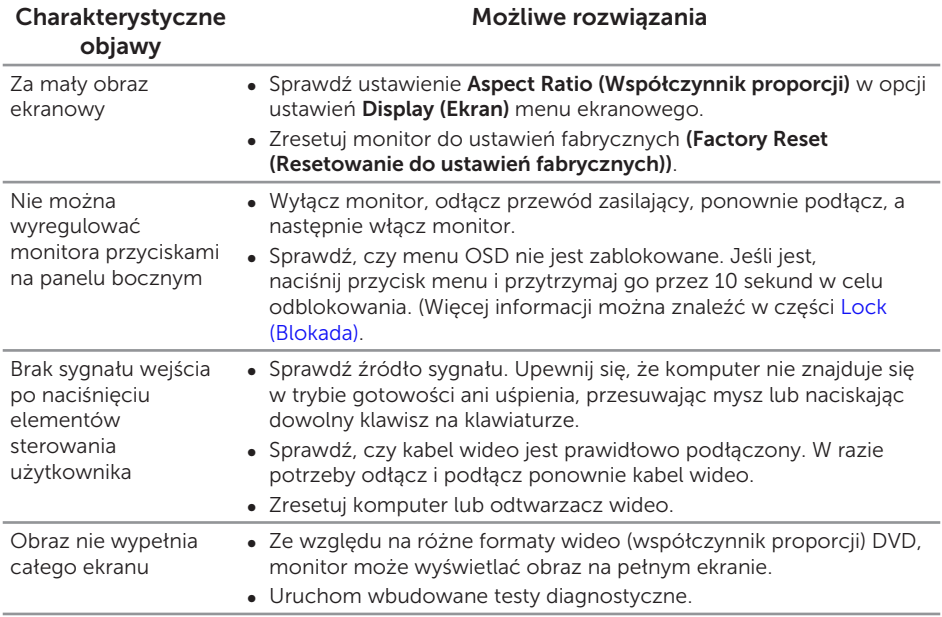

## <span id="page-36-0"></span>Dodatek

<span id="page-36-2"></span>OSTRZEŻENIE: Instrukcje bezpieczeństwa

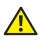

A OSTRZEŻENIE: Używanie elementów sterowania, regulacji lub procedur, innych niż określone w tej dokumentacji, może spowodować narażenie na porażenie prądem elektrycznym, zagrożenia związane z prądem elektrycznym i/lub zagrożenia mechaniczne.

Informacje dotyczące instrukcji bezpieczeństwa, znajdują się w części *Instrukcja informacji o produkcie*.

## Uwagi FCC (tylko USA) i inne informacje dotyczące przepisów

Uwagi FCC i inne informacje dotyczące przepisów, można sprawdzić na stronie sieciowej zgodności z przepisami, pod adresem [www.dell.com\regulatory\\_](http://www.dell.com/regulatory_compliance) [compliance](http://www.dell.com/regulatory_compliance).

## <span id="page-36-1"></span>Kontaktowanie się z firmą Dell

W przypadku klientów w Stanach Zjednoczonych, należy dzwonić pod numer 800-WWW-DELL (800-999-3355).

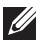

UWAGA: Przy braku aktywnego połączenia z Internetem, informacje kontaktowe można znaleźć na fakturze zakupu, opakowaniu, rachunku lub w katalogu produktów Dell.

Firma Dell udostępnia kilka opcji pomocy technicznej i usług online i telefonicznie. Dostępność zależy od kraju i produktu, a niektóre usługi mogą nie być dostępne w danym regionie.

W celu uzyskania dostępu do zawartości wsparcia online:

1. Odwiedź stronę www.dell.com/support/monitors.

#### W celu kontaktu z Dell w zakresie sprzedaży, pomocy technicznej lub obsługi klienta:

- 1. Odwiedź stronę www.dell.com/support.
- 2. Sprawdź kraj lub region w menu pomocniczym Wybierz kraj/region, w dolnej części strony.
- 3. Kliknij Kontakt z nami, w lewej części strony.
- 4. Wybierz odpowiednią usługę i łącze pomocy, w zależności od potrzeb.
- 5. Wybierz wygodną metodę kontaktu z Dell.
- A OSTRZEŻENIE: Monitor wyposażony w błyszczącą ramkę należy ustawić w odpowiednim miejscu, ponieważ odbijające się od ramki światło otoczenia i jasne powierzchnie mogą utrudniać jego użytkowanie.

## <span id="page-37-1"></span><span id="page-37-0"></span>Dane techniczne monitora

## Dane techniczne panelu płaskiego

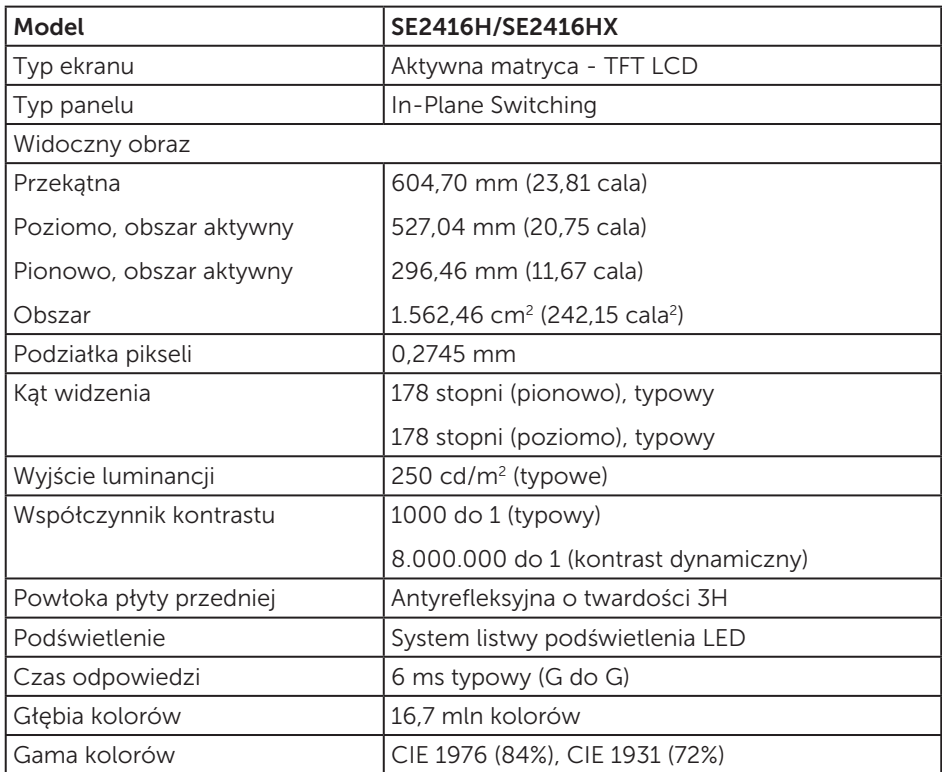

### Dane techniczne rozdzielczości

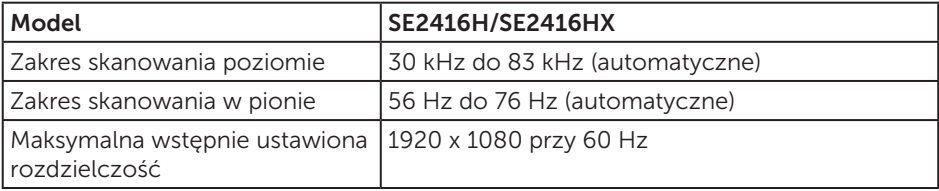

## <span id="page-38-0"></span>Obsługiwane tryby wideo

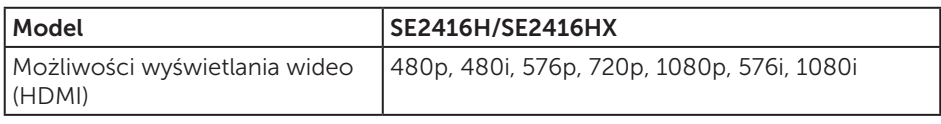

## Wstępnie ustawione tryby wyświetlania

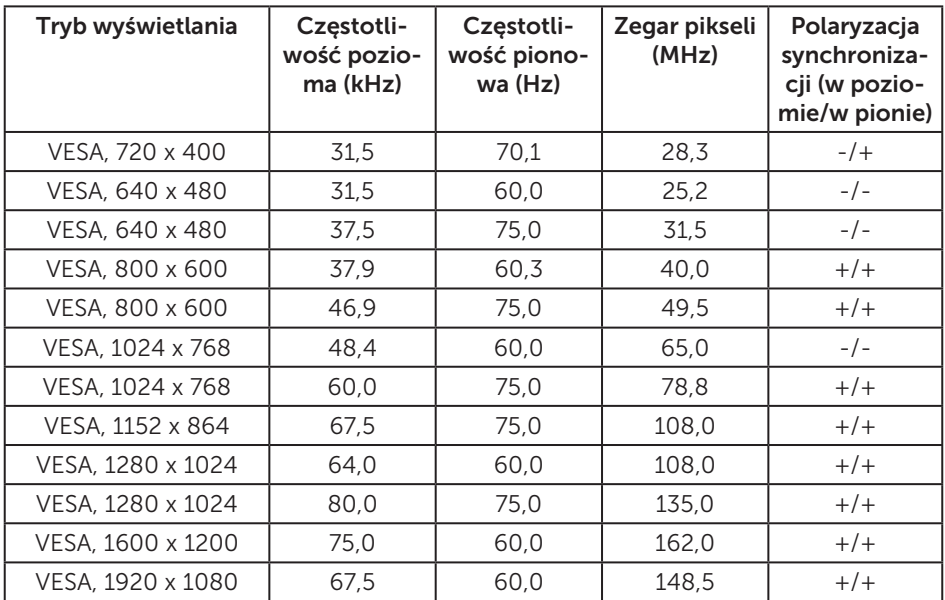

### Parametry elektryczne

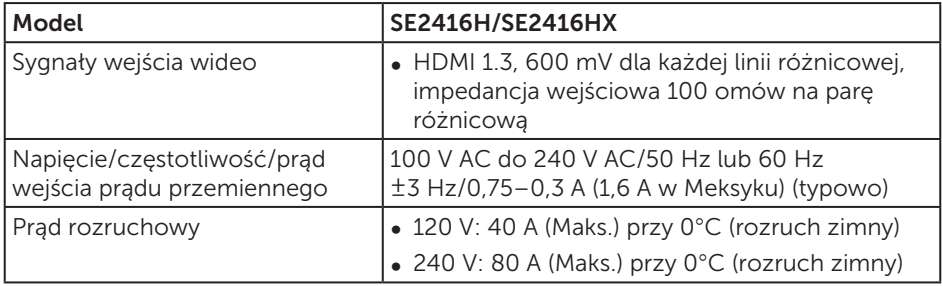

## <span id="page-39-0"></span>Charakterystyki fizyczne

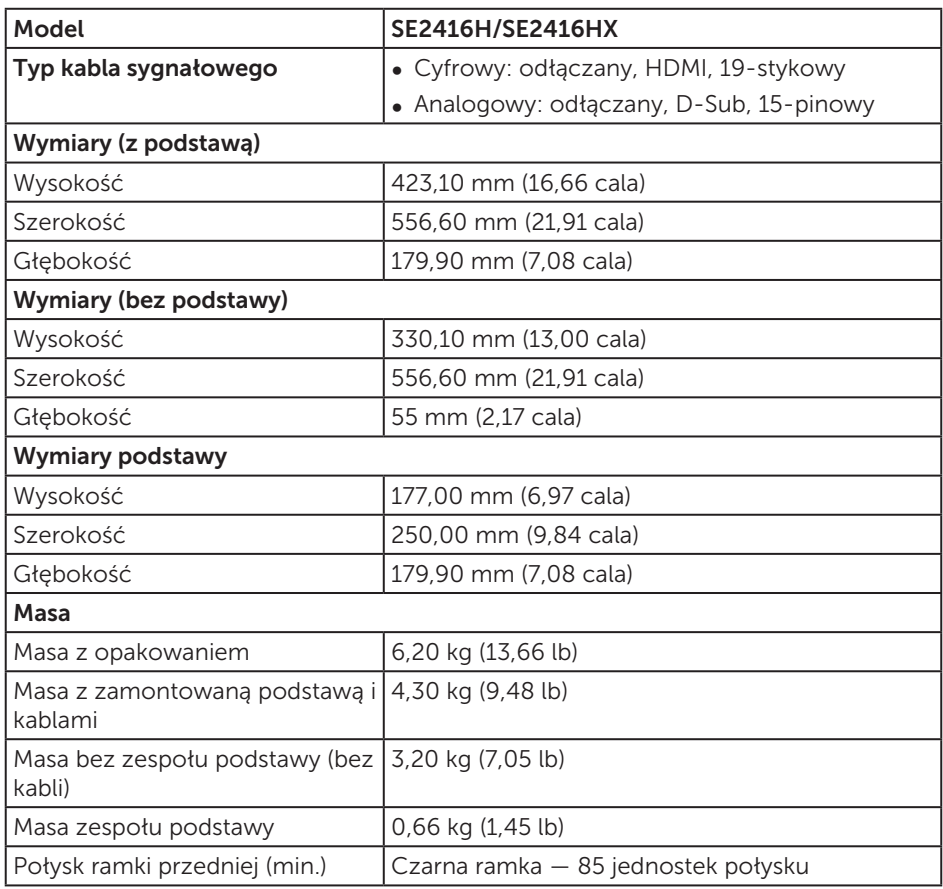

### <span id="page-40-0"></span>Charakterystyki środowiskowe

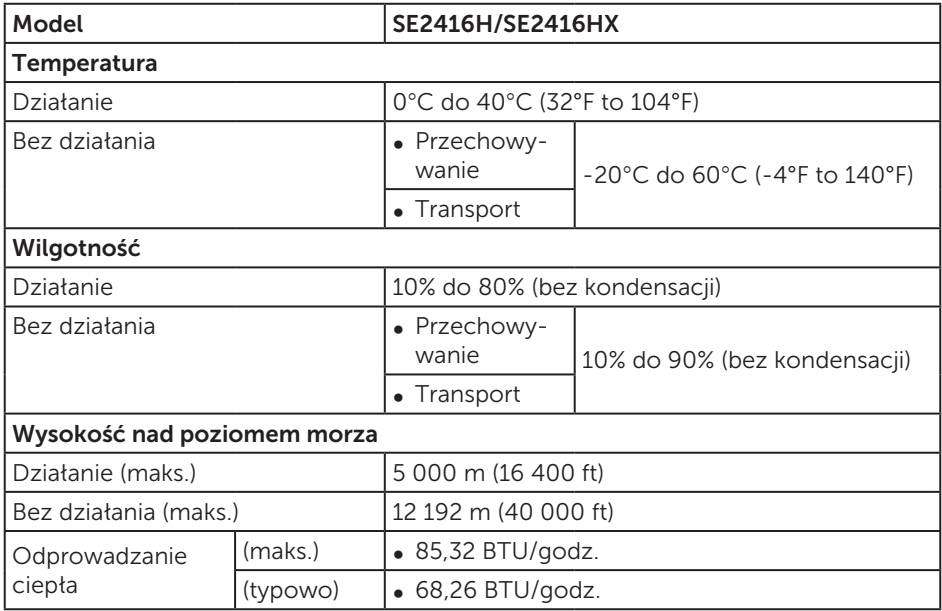

## <span id="page-40-1"></span>Tryby zarządzania zasilaniem

Jeśli w komputerze zainstalowana jest karta graficzna lub oprogramowanie zgodne z VESA DPM, monitor automatycznie redukuje zużycie energii, gdy nie jest używany. Określa się to jako tryb oszczędzania energii\*. Jeśli komputer wykryje wejście z klawiatury, myszy lub innego urządzenia wejścia, automatycznie wznowi działanie. Następująca tabela pokazuje zużycie energii i sygnalizację tej funkcji automatycznego oszczędzania energii.

\* Zerowe zużycie energii w trybie wyłączenia można uzyskać wyłącznie poprzez odłączenie kabla zasilającego od monitora.

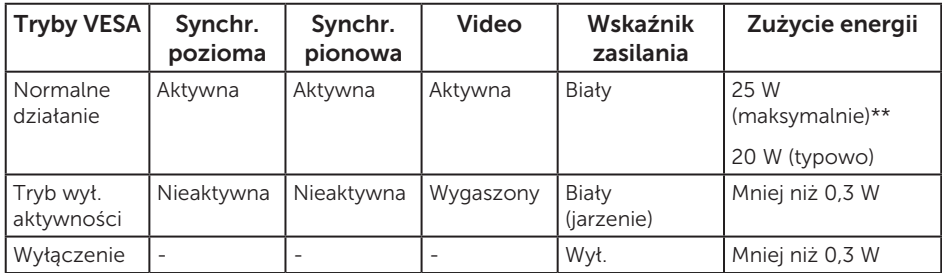

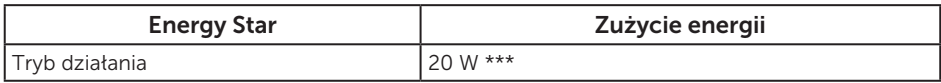

\*\* Maksymalne zużycie energii z maks. luminancją.

\*\*\* Zużycie energii (tryb działania) zostało sprawdzone dla 230 V/50 Hz. Dokument ten pełni wyłącznie funkcję informacyjną i zawiera dane uzyskane w warunkach laboratoryjnych. Wydajność urządzenia może być inna w zależności od zakupionych programów, składników i urządzeń peryferyjnych; uaktualnienie podanych informacji nie jest zagwarantowane. W związku z tym klient nie powinien polegać na zapewnionych informacjach podczas podejmowania decyzji dotyczących tolerancji elektrycznych itp. Nie udziela się żadnych gwarancji, wyraźnych ani dorozumianych, w odniesieniu do dokładności lub kompletności.

OSD działa wyłącznie w trybie normalnego działania. Po naciśnięciu w trybie wyłączenia aktywności, dowolnego przycisku, wyświetlone zostaną następujące komunikaty:

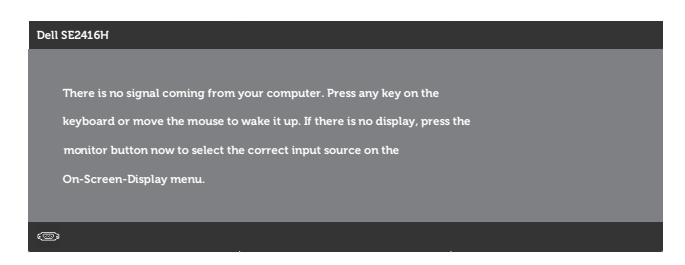

Uaktywnij komputer i monitor w celu uzyskania dostępu do menu ekranowego.

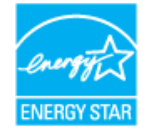

UWAGA: Monitor jest zgodny z ENERGY STAR.

## <span id="page-42-0"></span>Przypisanie styków

### Złącze D-SUB

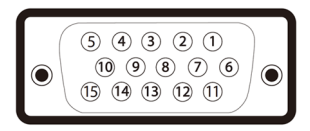

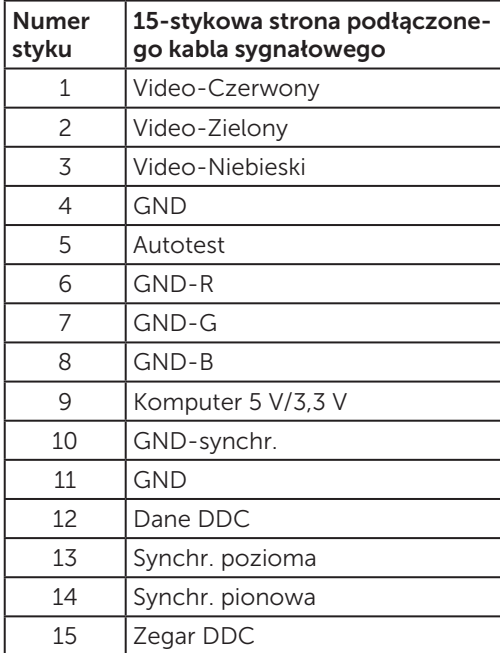

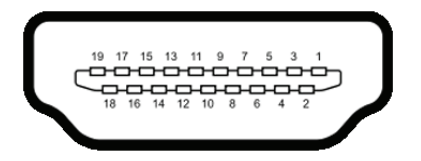

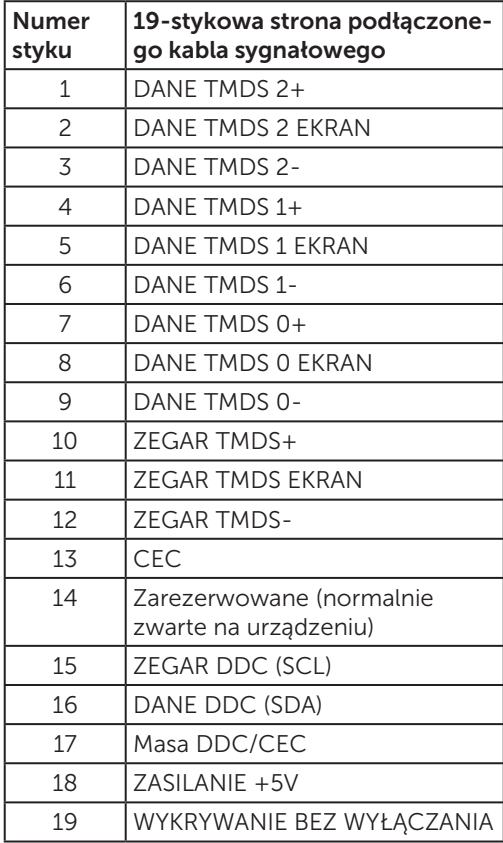